## **Hardware Connection**

- Connect Stepper motor to wifi-nSTEP using supplied **VOICE** cable. Do **not** use DATA cables. VOICE cables can be identified by looking at the ends of the cable. Color of wires are reversed comparing one end to the other.
- Connect wifi-nSTEP to external 12V DC using supplied power cable -steppers will not work without 12V DC connected
- Connect wifi-nSTEP to PC usb port using supplied USB cable

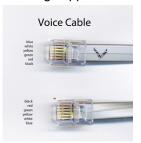

- MANUAL OPERATION: For ALL modes of operation, 12V must be supplied. wifi-nSTEP can be operated from PC and manually.
  - For pc + manual operation, Slide mode switch LEFT to usb
  - For standalone manual operation, unplug usb cable and slide mode switch RIGHT to 12V.

Press button to move focus in a direction. Rotate button speed knob to vary speed from slow to fast.

**High Speed mode.** While holding the first button down press the second button to switch to high speed in that direction.

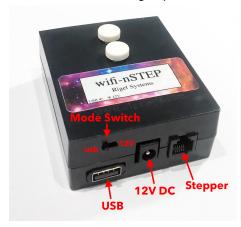

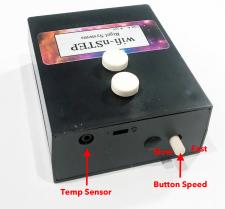

Optional temperature probe plugs into 2.5mm jack.

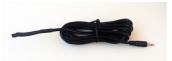

## **Before Installing Software**

Make sure that your windows account has ADMIN privilege as ADMIN privilege is required to install drivers in Windows

## **Software Installation**

- Download and install the ASCOM platform from http://ascom-standards.org/index.htm
- Go to rigelsystems.com web page, click on wifi-nSTEP link and at bottom of wifi-nSTEP page there is a link to download the wifi-nSTEP software, or go directly to http://www.astrogene1000.com/products/Firmware/nstep/GCUSB\_NSTEP1/GCUSB\_nSTEP1\_Setup.exe
- Double click on the "GCUSB\_nSTEP1\_Setup.exe" and run the exe. Note depending upon your version of Windows and AntiVirus you may have to go through the steps to approve running this

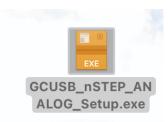

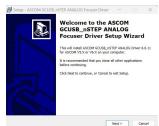

Accept license agreement and proceed

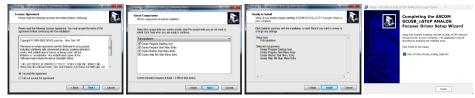

- Plug the wifi-nSTEP hardware into a USB port and device drive should install. If it doesn' then you may have to manually download and install. Go to here: https://www.silabs.com/developers/usb-to-uart-bridge-vcp-drivers
  - Download:
  - https://www.silabs.com/documents/public/software/CP210x Universal Windows Driver.zip Extract to someplace and execute the given EXE for X86 or X64
- Select PORTS (COM & LPT) in the Device Manager. USB to focus motor controller (COM#) is displayed, with COM port assigned. You will need to know this COM port to setup the wifi-nSTEP application.

If desired, you may change the COM port assignment by clicking on the USB to focus controller, select the Port Settings tab, select Advanced and selecting a "virgin" COM Port Number (one that doesn't say "in use") to avoid problems with settings from other applications.

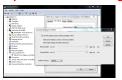

- If you are running 2 nSTEPs on the same PC download this installer and repeat the steps 3-7 for the 2<sup>nd</sup> nSTEP http://www.astrogene1000.com/products/Firmware/nstep/GCUSB\_NSTEP2/GCUSB\_nSTEP2\_Setup.exe>
- Ready to go @ Use the shortcut on your desktop to activate the wifi-nSTEP application

## **Control Window**

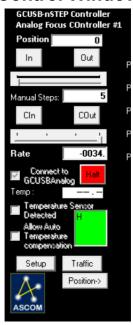

#### Position-

Where the driver thinks the focuser is. For nSTEP this is truly always relative to a point you set in the SETUP screen

#### In/Out:

Press to move in or out the number of "steps" indicated by the 'sliders' setting.

#### Slider

Select number of steps to do for each press of an In/Out or C

#### CIn/COut

Equivalent to repeatedly pressing the In/Out buttons. nSTEP will continue to move until you release the button.

#### Manual Steps

Displays the value selected on 'slider', or you can manually enter the number of steps

#### Connect to nSTEP:

Check box to connect control software to usbnSTEP hardware via the COM port selected in the setup screen (below).

**Note**: Once connected to the nSTEP you cannot disconnect without quitting program.

Note: An ASCOM application opening the driver

will force this connection when "Linked"

**Halt:** Press to stop if motor runs away.

#### Temp:

Displays the current temperature in degC or degF for the temperature probe is attached to the usb-nSTEP

#### **Temperature Sensor Detected**

The software will "check" this box if it detects that a temperature probe is connected to the usb-nSTEP. If temp probe detected then you can choose to allow automatic temperature compensation.

#### **Temperature Compensation**

Check box to enable temperature compensation but note that manual focusing is disabled while in temperature compensation mode.

**Green Square**: Park mouse pointer here to operate focus remotely from a Bluetooth/wireless <u>presentation pointer</u> connected to your PC.

#### Setup

Select to display usb-nSTEP setup window.

#### **Traffic**

Select to display ASCOM usb-nSTEP command traffic with usb-nSTEP hardware.

#### **Position Button**

Select to expand window to display the Stored Position / Internal Temperature Compensation features.

#### Stored Position

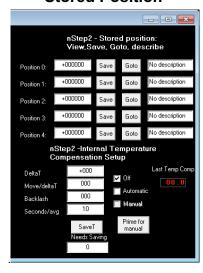

Lets user make change major elements with large differences in focal plane easily by focusing once and then saving the position with annotation for later 'GoTo' when this element is used (camera1 to camera2 to eyepiece type '1' to eyepiece type '2').

#### Save

Saves the current position

#### Goto

Moves the focuser to the saved position

#### Description

Lets the user label the position for ease of operation.

## **Internal Temp Comp**

This function runs the temperature internally to the nSTEP so a user can actually configure it and then exit the ASCOM driver, the nSTEP will keep on 'auto' compensating.

This internal temperature compensation is -notcontrolled by the higher level ASCOM API for temperature compensation, the higher level API uses the temp comp of the ASCOM driver. The internal compensation should not be used if the higher level API's are used.

#### DeltaT

This is the temperature change x10 to trigger a compensation. The nSTEP uses a fixed point value here which is 10X the real temperature

change desired. Examples: -005 = move in "-" direction when temp changes by 0.5C, +015 = +1.5C change must be detected before triggering a compensation. The values can range from -100 (-10.0C) to +100(+10.0C) in increments of 5(0.5C). The sign signifies whether to move + or steps on a change.

#### Move/DeltaT

Move this many steps for each Delta Temp change. Direction of movement controlled by sign of DeltaTemp

#### **Backlash**

Apply this number of steps in last move direction before reversing direction. Range 0 through 100 with 0 = no backlash takeup

### Second/Avg

Temperature will be averaged over this number of seconds. Range 1 to 75 seconds. Set to a lower value for more immediate changes. A lower value may cause 'hunting' if the sensor is detecting a value that is just toggling slightly (e.g. from 17.5C to 18.0C to 17.5C).

#### Off

Internal compensation turned off.

#### Auto

Internal compensation runs all the time. Mutually exclusive with the ASCOM drivers temperature compensation.

#### Manual

Temperature compensation done once on demand. Mutually exclusive with the ASCOM drivers temperature compensation.

#### Prime for manual

Must press 'Prime for Manual' then 'SaveT' to set the device's current temperature and position so it knows where to start from. After that, press SaveT while 'Manual' is set to force a compensation at the current temperature. Useful for focusers with backlash when you do not want compensation running in the middle of an exposure as taking up the backlash will throw image out of focus even more if direction of motion reverses.

## **Setup Window**

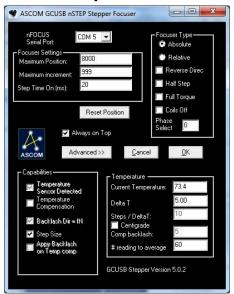

#### nSTEP Serial Port:

Set to the COM port number assigned to the wifinSTEP hardware when first plugging it into a usb port on your computer. You can confirm/change the wifi-nSTEP hardware COM port number using the WINDOWS DEVICE MANAGER. For backwards compatibility, valid values are 1-16.

## **Focuser Settings**

**Maximum Position:** Value is used by the **Absolute Focuser Type** (see below).

Maximum Increment: Maximum number of "steps" to send to the nSTEP at one time. Generally used to limits the number of "moves" an ASCOM autofocus application can execute during each call to the wifi-nSTEP ASCOM driver.

**Step Time On (ms):** Sets the duration of a "step". Valid range is 1-250 ms.

## **Focuser Type**

Absolute: Select Relative Focuser Type, rack focuser all the way in (to 'Home') and then press Reset Position. The gcwifi-nSTEP software will will set the racked-all-the-way-in position to 00000. Now Select Absolute Focuser Type which limits focuser position to between 00000 and Maximum Position in ASCOM applications. Relative: Does not enforce limits on focuser position. Uses Maximum Position value to set the current position to half the max position

value, when you press Reset Position.

**Reverse Direc:** OBSELETE, see PHASE SELECT for reversing stepper direction.

Half Step: Energizes 1 or two coils at a time, doubling step resolution.

Full Torque: Highest power mode, two coils always energized.

**Coils Off:** Turn coils off after stepping to save power and reduce heating of the stepper motor. Only use with a gear-head stepper a nongearhead stepper may slip lifting heavy loads

Phase Select: set in factory to 0. If you desire reverse direction, set to 3. Can be used for any possible the phase wirings. Allow a person to wire the phases in any order then chose one of 3 normal direction (0,1,2) and 3 reverse settings (3,4,5) settings in software to drive them.

#### **Reset Position**

Press to set the current focuser position to zero.

#### Basic/Advanced

Toggles between displaying the **Advanced** (full screen as shown at left) or **Basic** setup (only upper half of screen)

#### Cancel

Cancel setup changes and, return to the control window.

#### OK

Apply all changes to setup and return to control window.

## **Capabilities**

**Temperature Sensor Detected:** If temperature probe is attached this box will be 'checked' and enable other menu items.

Temperature Compensation: Enable automatic temperature compensation. Manual movement is disabled If "Apply Backlash on Temp Comp" is chekced then apply backlash if moving "IN", else if moving "OUT"

## **Temperature**

**Current Temperature:** As read from temperature probe (if attached).

**Delta T:** For a change of Delta T, move "Steps/DeltaT"

**Steps/DeltaT:** Number of "steps" to move if "Delta T" temperature change is detected

**Centigrade:** Check box to report temperature in Centigrade, otherwise temperature will be

displayed in Farenheit.

**Comp Backlash:** Move this number of steps to compensate for backlash in DC motor gears.

# readings to average: Read the temperature probe this number of times, average the readings, and display the result as the temperature and use when applying temperature compensation.

1 Year limited warranty: Rigel Systems, 26850 Basswood Ave. Rancho Palos Verdes CA, 90275 warrants to the original consumer purchaser of its product that the product will be free of defects in material or workmanship 1 year from the date of purchase under normal use. During this warranty period, Rigel Systems will, at its option, repair or replace the product without charge for parts or labor when delivered to Rigel Systems with proof of the date of purchase and a statement of the problem with the product. Shipping and handling charges to Rigel Systems are your responsibility. This warranty does not apply if the product has been altered or repaired by anyone other than Rigel Systems or has been subjected to purchaser abuse, accident. negligence or damage subsequent to purchase including battery damage to product. This warranty excludes incidental or consequential damages resulting from the product or use of the product. The product is not a toy. Keep away from children

For more information visit <a href="http://www.rigelsys.com">http://www.rigelsys.com</a>

## Web Browser on PC, phone or tablet

Safari, Firefox, Chrome and other

#### **FIRST TIME SETUP**

- In your pc/tablet/phone wifi menu, connect to the astrogene1000-XXXX access point using default password 1234567890
- Go to LOGIN page 192.168.200.1:8888 and log in with default username/password admin/admin

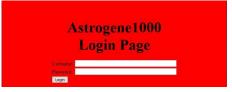

## **Setup Page**

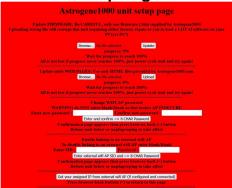

## **Installing Firmware Update**

- 1) Press Browse
- 2) Select .bin file
- 3) Press Update
- 4) Scroll down and press Reboot Unit

## **Installing Web Page Update**

- 1) Press Browse
- 2) Select html file
- 3) Press Update

Scroll down and press Reboot Unit

## **Changing WIFI AP password**

- 1) Scroll down to "Change wifi AP password"
- 2) Enter an => 8 Character password in both places

## WARNING do not enter blank/blank as that will turn OFF wifi security

- 3) Press the gray button labeled "Enter and confirm => 8 Char Password".
- Confirmation page appears, then press your browers's back (<) button to get back to setup page
- Press gray "Reboot Unit" button at bottom of page or unplug/replug to cause wifi-nSTEP to reboot.
- Go to your PC network/wifi settings and have it "forget" your astrogene1000-XXXX before loging in with the new password.

## Enabling connection to an external wifi AP

- On your pc/tablet/phone note your existing external wifi access point SID and password.
- 2) Scroll down to "Enable linking to an external wifi AP"
- Type the SID and Password of the existing externa wifi network you wish the wifi-nSTEP to attach to.
- Press the gray button labeled "Enter external wifi AP SID and => 8 Char Password"
- Confirmation page appears, then press your browers's back (<) button to get back to setup page
- Press gray "Reboot Unit" button at bottom of page or unplug/replug to cause wifi-nSTEP or to reboot.

# Confirming IP address assigned by external wifi AP

- In your pc/tablet/phone wifi setup screen, connect directly to the wifi-nSTEP access point
- In your web browser, navigate to ASTROGENE 1000 LOGIN page 192,168,200,1:8888
- log in with default username/password of admin/admin
- 4) Setup Page appears
- Scroll down and press gray button labeled "Get your assigned IP from external wifi AO (if configured and connected)".
- Confirmation page appears with IP address your external wifi AP has assigned to your wifi-nSTEP Note that address.

If it is 0.0.0.0 it is NOT connected.

 Enter that IP address in your browser on a pc connected to your external wifi AP adding: 80 for operating screen or:8888 for admin Login Page.

NOTE: The wifi-nSTEP native 192.168.200.1:80 (for operation) and 192.168.200.1:8888 (for Setup Login Page) are <u>simultaneously</u> available to use at the same time as the IP address your external wifi AP has assigned to them.

DO NOT use both at the same time.

## Removing connection to an external wifi AP

- In your pc/tablet/phone wifi setup screen, connect directly to the wifi-nSTEP or wifinSTEP access point
- 2) In your web browser, navigate to ASTROGENE 1000 LOGIN page 192.168.200.1:8888
- log in with default username/password of admin/admin Setup Page appears
- 4) Scroll down to "Enable linking to an external wifi AP"
- 5) Blank out both SID and Password
- Press the gray button labeled "Enter external wifi AP SID and => 8 Char Password"
- Confirmation page appears, then press your browers's back (<) button to get back to setup page
- Press gray "Reboot Unit" button at bottom of page or unplug/replug to cause wifinSTEP or wifi-nSTEP to reboot.

## Confirming IP address assigned by external wifi AP is removed

- In your pc/tablet/phone wifi setup screen, connect directly to the or wifi-nSTEP access point
- In your web browser, navigate to ASTROGENE 1000 LOGIN page 192.168.200.1:8888
- log in with default username/password of admin/admin
- 4) Setup Page appears
- Scroll down and press gray button labeled "Get your assigned IP from external wifi AO (if configured and connected)".
- 6) Confirmation page appears with IP address of 0.0.0.0

## **Operating from Web Browser**

- In your pc/tablet/phone wifi menu, connect to the astrogene1000-XXXX access point or through your external wifi AP.
- 2) Start your web browser
- Goto CONTROL page 192.168.200.1:80. if connecting using IP assigned by an external wifi AP, use that IP with:80 appended

#### **TOP LEVEL DISPLAY**

- 1) Shows current position (P=)
- 2) Stepping type (Half, Wave, Full), Wave shown
- 3) Coils On, Off after move (0 or 1) 1 = Coils
  Off shown
- 4) Stepping phase selected (0, 1 or 2) to match motor wiring, 0 = phase select shown
- 5) Current Temperature reading
- 6) Current Speed selected on slider (=0146 steps/second)

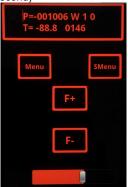

## **Motor Controls**

- Menu button: press to cycle through the top level menus
- SMenu button: Press to cycle through submenus for current top menu's
- 3) **F+ button**: Use for Focus on top level
- 4) selections on sub menu's
- 5) F- button: used for focus on top level menu, selections on sub menu's
- Slider move left to go slower, right to go fast, will only go as fast as Max Speed allows (see below under Motor Setup)

#### NOTE

There is a "deadman" timer of 10 seconds on F+ and F- presses, so if wifi connection is lost, motor does not continue to move after 10 seconds.

From TOP LEVEL DISPLAY, press Menu ONCE for

## **DISPLAY SETUP**

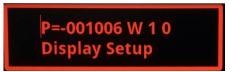

While in DISPLAY SETUP press S-Menu ONCE for

#### **BRIGHTNESS**

use F+ and F- to change screen brightness

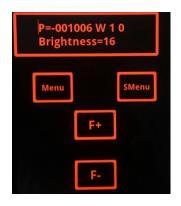

While in DISPLAY SETUP press S-Menu TWICE for

## **BACKLIGHT ALWAYS ON**

Press F+/F- to toggle backlight always on

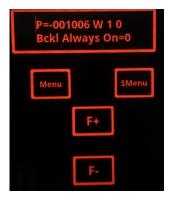

While in DISPLAY SETUP press S-Menu
THRICE times for

#### **BACKLIGHT ON TIME**

If Backlight Always On (=1) display will confirm, otherwise If Backlight Always On = 0 (No) Press F+/F- to change, value is in seconds

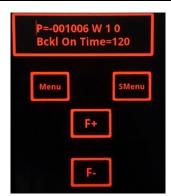

While in DISPLAY SETUP press S-Menu FOUR times to

#### **SET SLIDER MAX SPEED**

Use F+/F- keys to change the maximum allowed speed choice on the slider

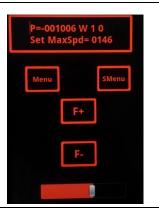

While in DISPLAY SETUP press S-Menu FIVE times for

#### **CONTRAST**

not used in Android system, no affect if F+ or F-pressed

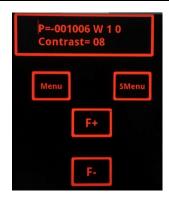

From TOP LEVEL DISPLAY, press Menu TWICE for

## **GOTO POSITION**

Press **S-Menu** multiple times to select one of 5 stored positions to Goto then press F+ to force GoTo the position shown

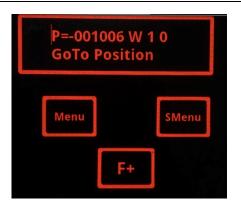

From TOP LEVEL DISPLAY, press Menu THRICE for

## **SAVE POSITION**

Press **S-Menu** multiple times to select slot 0 through 4 then press F+ to save current position in the selected slot.

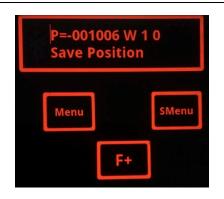

While in SAVE POSITION press S-Menu ONCE to

## **CONFIRM ZERO**

Confirm Zero U/D=Y
Press F+ to zero position
Any other Button will not force zero

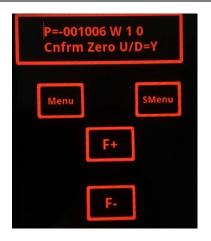

From TOP LEVEL DISPLAY, press Menu FOUR times for

#### MOTOR ADVANCED

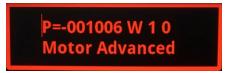

While in MOTOR ADVANCED press S-Menu ONCE to

## **SET STEPPING**

Use F+/F- keys to change the stepping type See 'W' in display, W=Wave, H=Half, F=Full

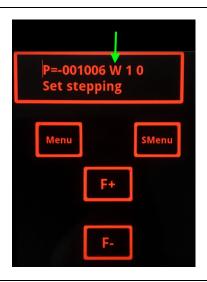

While in MOTOR ADVANCED press S-Menu TWICE to

## **SET COILS ON/OFF**

Use F+/F- keys to change the Coils On/Off This is indicated by 0 (On) or 1 (Off) to the right of the stepping type (to right of H below)

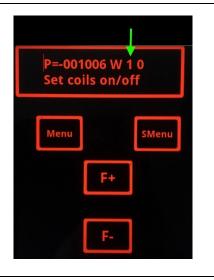

While in MOTOR SETUP press S-Menu THRICE to

## **SET PHASE**

Use F+/F- keys to change the phase select This is indicated by 0,1,2,3,4,5 to the right of the stepping type (to right of H below). Factory setting is 0 for our steppers and most others. To reverse direction set to 3.

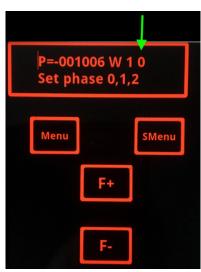

From TOP LEVEL DISPLAY press Menu FOUR times to enter P=-001006 W 1 0 Temp Setup

### **TEMP SETUP**

While in TEMP SETUP press S-Menu ONCE for

## **DeltaTemp**

This is the temperature change x10 to trigger a compensation.

Use F+/F- keys to change the Delta Temp value

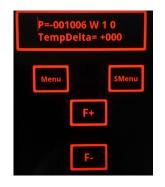

While in TEMP SETUP press S-Menu TWICE for

## **TempMove**

Move this many steps for each Delta Temp change. Direction of movement controlled by sign of DeltaTemp.

Use F+/F- keys to change the TempMove value Range is 0 to 75

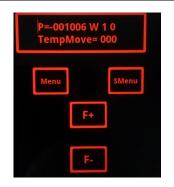

While in TEMP SETUP press S-Menu THRICE for

## **TempBklash**

Apply this number of steps in last move direction before reversing direction. Use F+/F- keys to change the Delta Temperature value Usually not needed for Crayford focusers

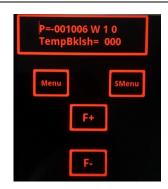

While in TEMP SETUP press S-Menu FOUR times for

## Temperature Compensation Mode

Use F+/F- keys to change the internal temperature compensation mode between **Of** (off), **Ma** (Manual), **Au** S (Auto). Au(to) mode - must stay on this screen while auto temp compensating, leaving the screen turns off Au(to). Watch the position display or the 'S' or 'M' next to the Au to see movement. Entering MA or Au mode, the current temperature is used as the baseline. if in Au(to) mode, changing from this temp will force an Au(to) move.

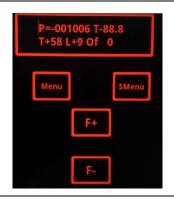

While in TEMP SETUP press S-Menu FIVE times for

## **DoTempComp**

If Temperature Compensation Mode is Ma (Manual) then press F+ to set the "Prime for Manual" compensation using the current temperature and position as the starting point. If Temperature Compensation Mode is Of (off) or Au S (Aut) displays Frce Comp Disabld. Do Temp Comp= S. Pressing either F+ or F- will take the base temperature versus currently display temp and move Delta steps base on Temp delta.

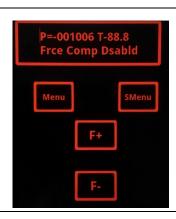